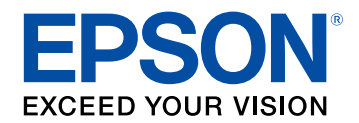

# **Bedienungsanleitung für Epson Projector Content Manager**

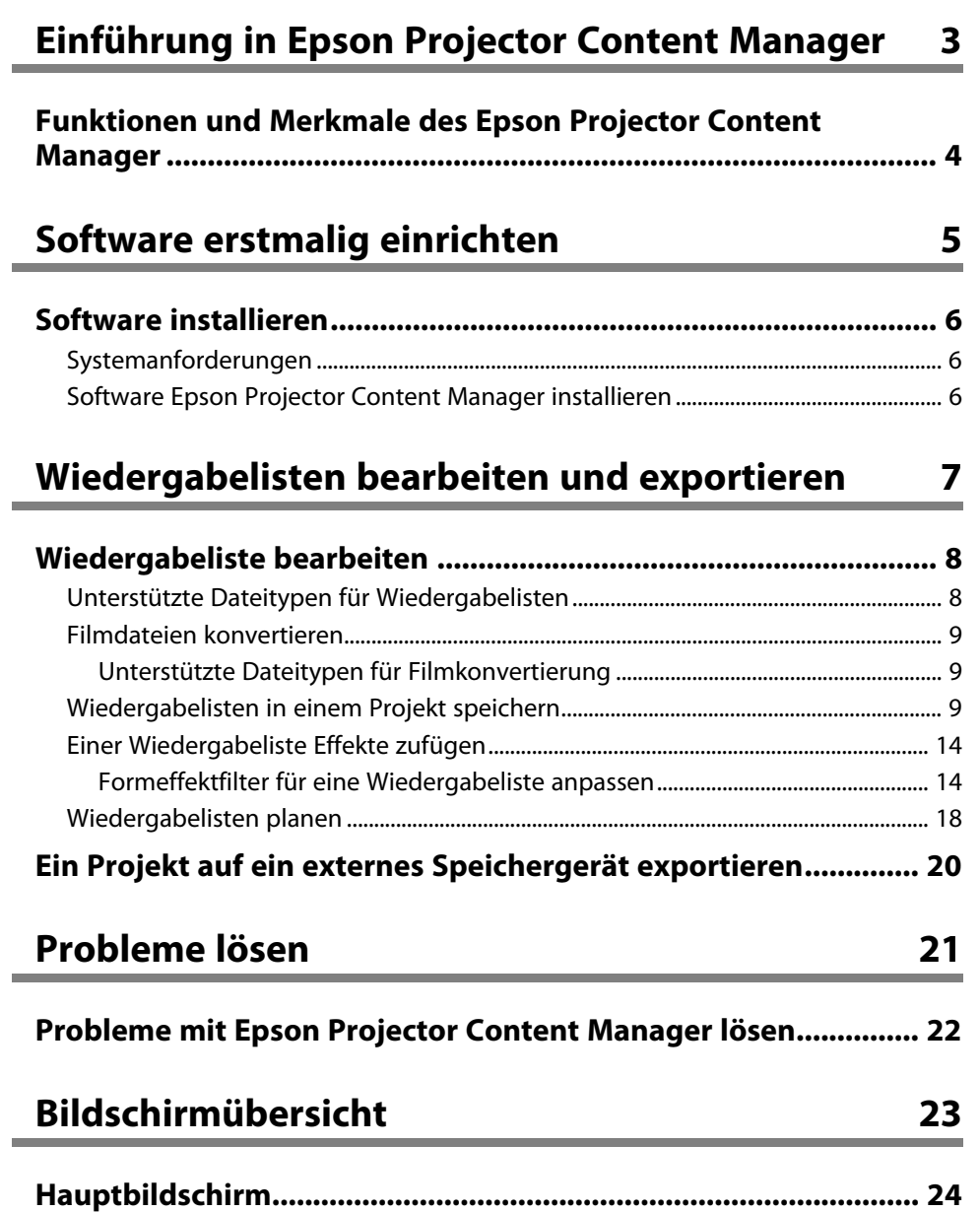

**[Projektbildschirm............................................................................. 25](#page-24-0)** [Projektbildschirm – Wiedergabelisten-Register ................................................................ 25](#page-24-1)

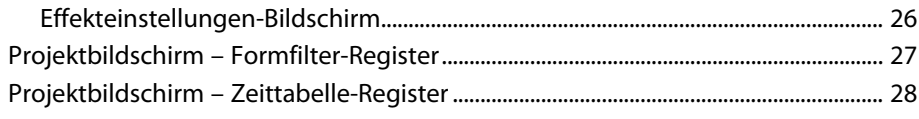

## **[Anhang](#page-29-0) [30](#page-29-0)**

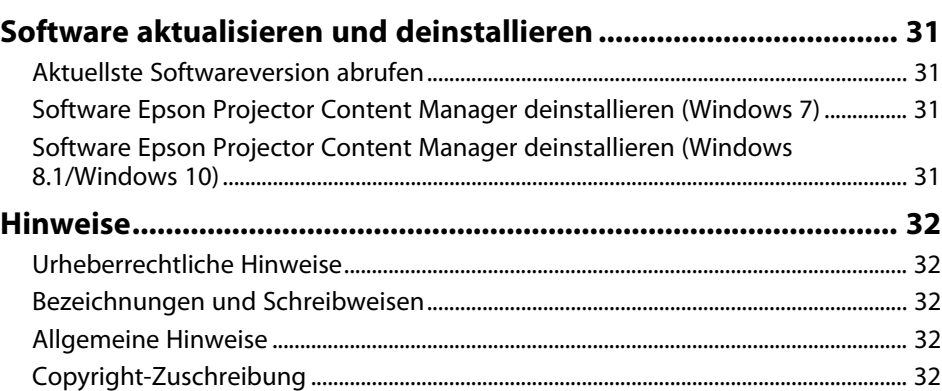

## <span id="page-2-0"></span>**Einführung in Epson Projector Content Manager**

Hier erfahren Sie mehr über die Software Epson Projector Content Manager.

#### g **Relevante Links**

• ["Funktionen und Merkmale des Epson Projector Content Manager"](#page-3-0) S.4

<span id="page-3-0"></span>Mit der Software Epson Projector Content Manager können Sie Wiedergabelisten Bilder und Filme zufügen und diese auf einem externen Speichergerät ablegen. Durch Einstecken des Speichergerätes in den Projektor können Sie Ihre Wiedergabelisteninhalte mühelos projizieren, ohne ein Kabel anschließen zu müssen.

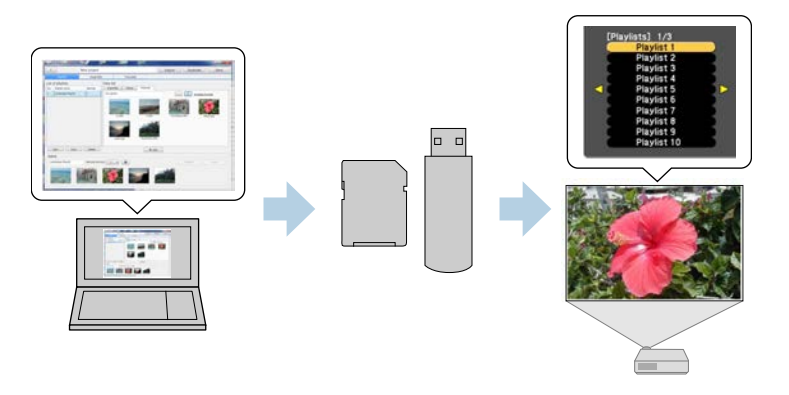

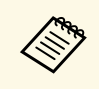

a Je nach Projektor variieren die unterstützten Speichergeräte. Einzelheiten entnehmen Sie bitte der *Bedienungsanleitung* Ihres Projektors.

Sie können wie erforderlich eine Vielzahl von Steuerfunktionen für Ihre Wiedergabeliste verwenden.

• Einer Wiedergabeliste Effekte zufügen

Sie können einer Wiedergabeliste Effekte, wie Intervalle, Übergänge, Endloswiedergabe, Helligkeit und Farb- und Formeffektfilter, zufügen. Außerdem können Sie die Formeffektfilter anpassen.

• Wiedergabelisten planen

Sie können angeben, wann jede Wiedergabeliste starten und enden soll. Geplante Wiedergabelisten beginnen automatisch. Diese Funktion ist praktisch, wenn dieselbe Wiedergabeliste regelmäßig wiederholt werden soll.

• Gleichzeitige Wiedergabe

Sie können dieselbe Wiedergabeliste gleichzeitig an mehreren Projektoren wiedergeben.

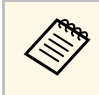

a Diese Funktion wird nur bei bestimmten Modellen unterstützt. Einzelheiten entnehmen Sie bitte der *Bedienungsanleitung* Ihres Projektors.

#### g **Relevante Links**

- • ["Wiedergabelisten in einem Projekt speichern"](#page-8-3) S.9
- • ["Einer Wiedergabeliste Effekte zufügen"](#page-13-2) S.14
- • ["Wiedergabelisten planen"](#page-17-1) S.18

## <span id="page-4-0"></span>**Software erstmalig einrichten**

Mit diesen Schritten installieren Sie die Software Epson Projector Content Manager.

- g **Relevante Links**
- • ["Software installieren"](#page-5-0) S.6

<span id="page-5-0"></span>Prüfen Sie die zur Ausführung der Software erforderlichen Systemvoraussetzungen, installieren Sie die Software anschließend.

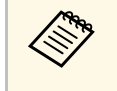

• Falls die bei der Installation ausgewählte Sprache nicht mit der<br>Sprache des Betriebssystems übereinstimmt, werden die Bildschirme eventuell nicht richtig angezeigt.

#### **<sup>»</sup> Relevante Links**

- • ["Systemanforderungen"](#page-5-3) S.6
- <span id="page-5-2"></span>• ["Software Epson Projector Content Manager installieren"](#page-5-4) S.6

### <span id="page-5-4"></span><span id="page-5-3"></span><span id="page-5-1"></span>**Systemanforderungen**

Ihr Computer muss die folgenden Systemvoraussetzungen erfüllen, damit Sie die Software Epson Projector Content Manager nutzen können.

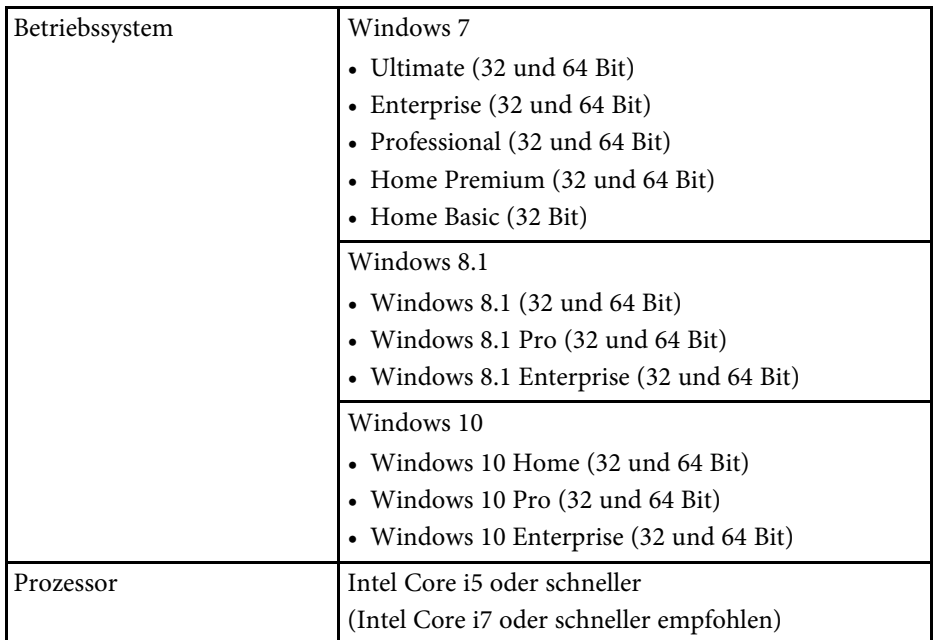

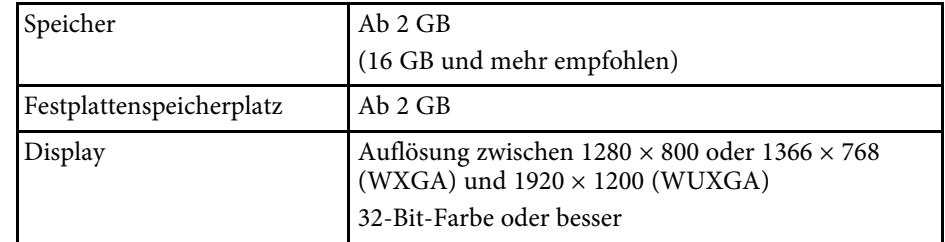

### **Software Epson Projector Content Manager installieren**

Laden Sie die Software Epson Projector Content Manager auf Ihren Computer herunter und installieren Sie das Programm.

Laden Sie unter <http://www.epson.com> die aktuellste Version von Epson Projector Content Manager herunter.

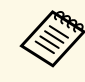

- Zur Installation von Epson Projector Content Manager benötigen Sie Administratorrechte.
	- Sie müssen Microsoft .NET Framework 4.5 installieren, bevor Sie Epson Projector Content Manager installieren können.
- Laden Sie die aktuellste Version von Epson Projector Content Manager herunter.
	-

b Doppelklicken Sie zum Starten des Installationsprogrammes auf **EPCM\_Setup.exe**.

Lassen Sie sich von den Hinweisen auf dem Bildschirm durch die weiteren Schritte führen.

## <span id="page-6-0"></span>**Wiedergabelisten bearbeiten und exportieren**

Mit diesen Schritten bearbeiten Sie Wiedergabelisten und exportieren diese an ein externes Speichergerät. Sie können das Gerät in den Projektor stecken und Wiedergabelisten vom Gerät projizieren.

#### g **Relevante Links**

- • ["Wiedergabeliste bearbeiten"](#page-7-0) S.8
- • ["Ein Projekt auf ein externes Speichergerät exportieren"](#page-19-0) S.20

<span id="page-7-0"></span>Sie können Wiedergabelisten erstellen, die Bilder und Filme beliebig kombinieren. Außerdem können Sie Wiedergabelisten Effekte zufügen und planen, wann sie wiedergegeben werden sollen. Es können mehrere geplante Wiedergabelisten in einem Projekt gespeichert werden.

#### Project

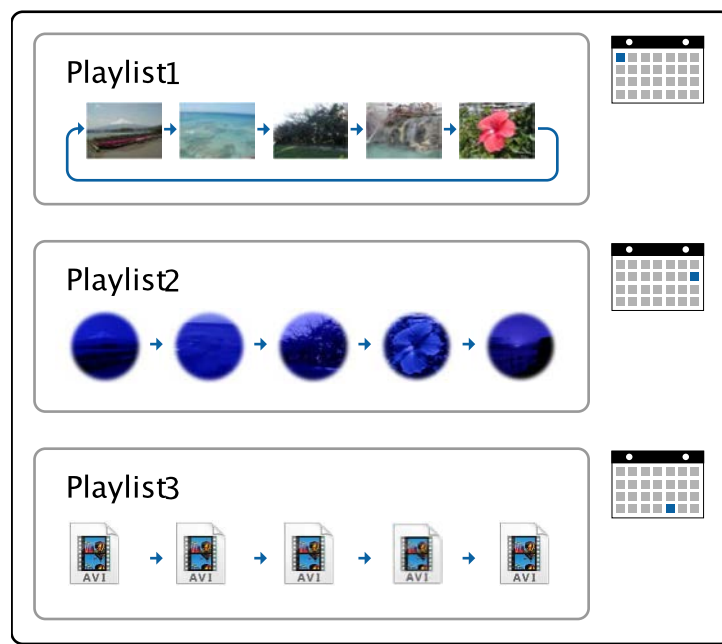

#### g **Relevante Links**

- • ["Unterstützte Dateitypen für Wiedergabelisten"](#page-7-2) S.8
- • ["Filmdateien konvertieren"](#page-8-4) S.9
- • ["Wiedergabelisten in einem Projekt speichern"](#page-8-3) S.9
- • ["Einer Wiedergabeliste Effekte zufügen"](#page-13-2) S.14
- • ["Wiedergabelisten planen"](#page-17-1) S.18

## <span id="page-7-2"></span><span id="page-7-1"></span>**Unterstützte Dateitypen für Wiedergabelisten**

Sie können diese Dateitypen für Wiedergabelisten nutzen.

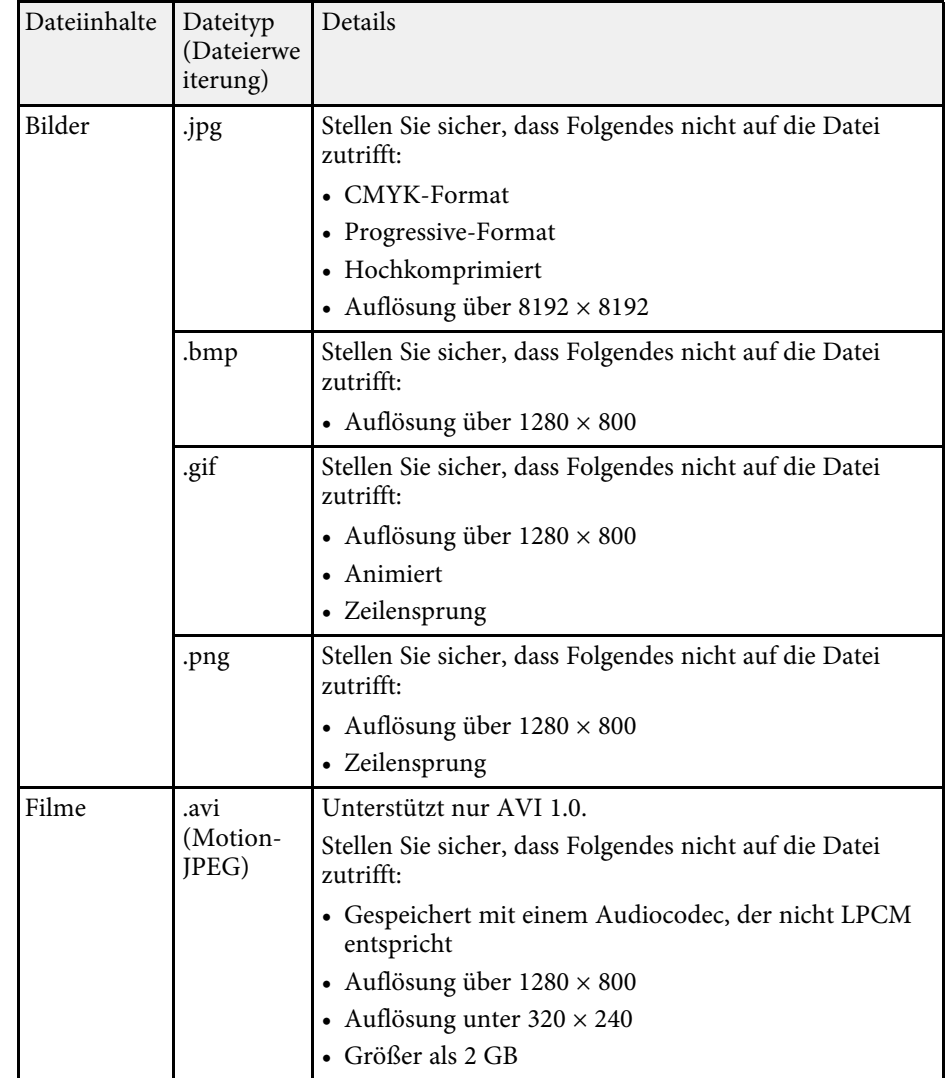

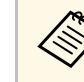

a Falls Ihr Filmdateityp nicht unterstützt wird, können Sie die Datei mit der Software Epson Projector Content Manager in einen unterstützten Dateityp konvertieren.

#### g **Relevante Links**

• ["Filmdateien konvertieren"](#page-8-4) S.9

### <span id="page-8-4"></span><span id="page-8-0"></span>**Filmdateien konvertieren**

Falls ihr Filmdateityp nicht unterstützt wird, können Sie die Datei in einen unterstützten Dateityp konvertieren.

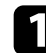

Starten Sie die Software Epson Projector Content Manager.

- Windows 7: Klicken Sie auf **Start**, wählen Sie **Programme** (oder **Alle Programme**), **EPSON Projector**, klicken Sie dann auf **Epson Projector Content Manager Ver.X.XX**.
- Windows 8.1: Navigieren Sie zum **Apps**-Bildschirm und wählen Sie **Epson Projector Content Manager Ver.X.XX**.
- Windows 10: Wählen Sie **Start**, **EPSON Projector** und dann **Epson Projector Content Manager Ver.X.XX**.

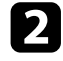

**b Wählen Sie das Video konvertieren-Register.** 

c Verschieben Sie die Zielfilmdateien durch Ziehen-und-Ablegen, geben Sie die **Bildqualitätseinstellungen** und den **Ausgangspfad** an und klicken Sie auf **Start**.

Die Konvertierung beginnt.

Wenn die Konvertierung abgeschlossen ist, wird die Ausgangsdatei an dem von Ihnen ausgewählten Speicherort abgelegt.

#### g **Relevante Links**

• ["Unterstützte Dateitypen für Filmkonvertierung"](#page-8-1) S.9

#### <span id="page-8-3"></span><span id="page-8-2"></span><span id="page-8-1"></span>**Unterstützte Dateitypen für Filmkonvertierung**

Sie können diese Arten von Filmdateien in unterstützte Typen konvertieren.

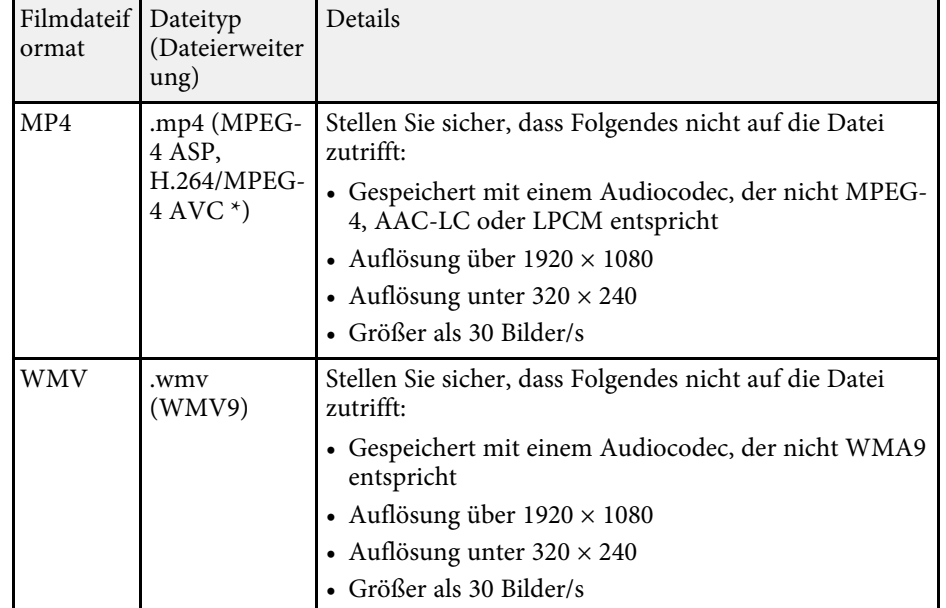

\* High-Profile-Version oder älter wird unterstützt.

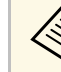

- a Falls die Filmdateien nur Tondaten enthalten, schlägt die Konvertierung fehl.
- Dateien, die Windows Media Player 12 nicht wiedergeben kann, werden nicht unterstützt.
- Falls die Auflösung der Eingangsdatei 1280 × 800 übersteigt, wird die Größe der Ausgangsdatei entsprechend der Auflösung angepasst.
- Falls die Größe der Ausgangsdatei 2 GB übersteigt, wird die Ausgangsdatei in mehrere Dateien aufgeteilt.

### **Wiedergabelisten in einem Projekt speichern**

Sie können Wiedergabelisten erstellen und diese in einem Projekt speichern, das Sie auf ein externes Speichergerät exportieren können.

## **Wiedergabeliste bearbeiten <sup>10</sup>**

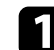

**a Starten Sie die Software Epson Projector Content Manager.** 

- Windows 7: Klicken Sie auf **Start**, wählen Sie **Programme** (oder **Alle Programme**), **EPSON Projector**, klicken Sie dann auf **Epson Projector Content Manager Ver.X.XX**.
- Windows 8.1: Navigieren Sie zum **Apps**-Bildschirm und wählen Sie **Epson Projector Content Manager Ver.X.XX**.
- Windows 10: Wählen Sie **Start**, **EPSON Projector** und dann **Epson Projector Content Manager Ver.X.XX**.

Der Hauptbildschirm erscheint.

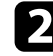

**b** Führen Sie die folgenden Schritte aus:

• Falls Sie zum ersten Mal ein Projekt erstellen, geben Sie einen Projektnamen ein und legen Sie im **Projekt erstellen**-Register den Speicherort fest; klicken Sie dann auf **Erstellen**.

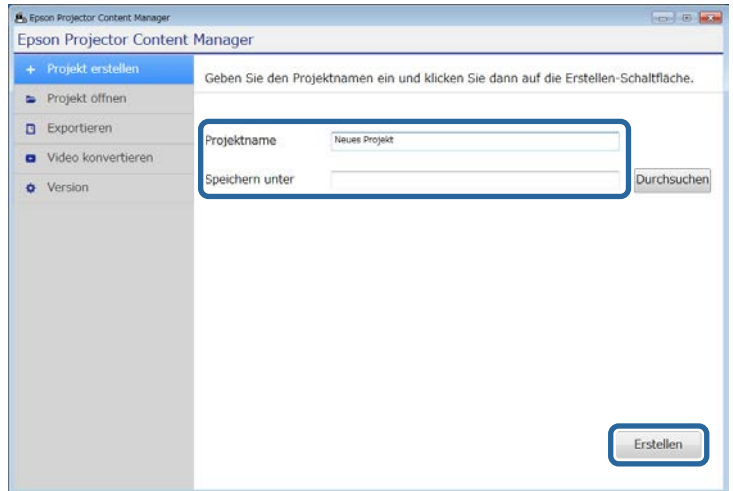

• Falls Sie ein zuvor erstelltes Projekt wählen möchten, wählen Sie das Register **Projekt öffnen** und anschließend das Projekt, indem Sie die Ordner durchsuchen oder die Liste kürzlich verwendeter Projekte nutzen.

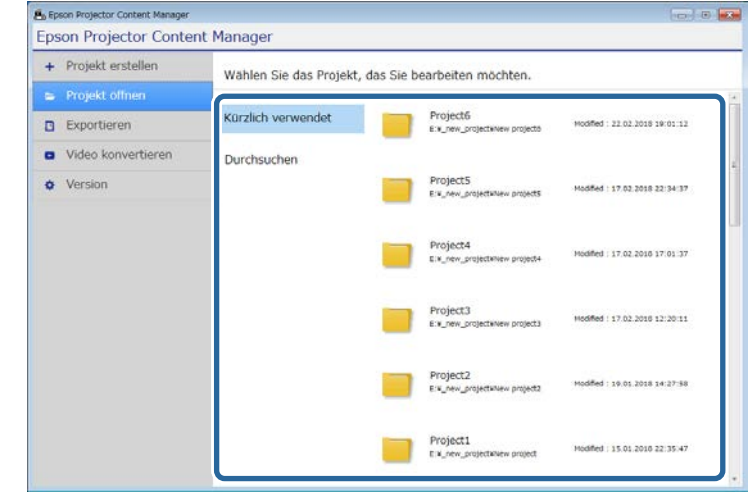

Der Projektbildschirm erscheint.

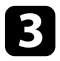

c Wählen Sie den Ordner mit den Bild- oder Filmdateien, die Sie der Wiedergabeliste zufügen möchten.

• Klicken Sie zum Zufügen von Bildern auf **im Bilder-Register** im **Datenliste**-Bereich und wählen Sie den Ordner.

• Fügen Sie Filme hinzu, indem Sie zum **Videos**-Register wechseln, ٠ anklicken und den Ordner wählen.

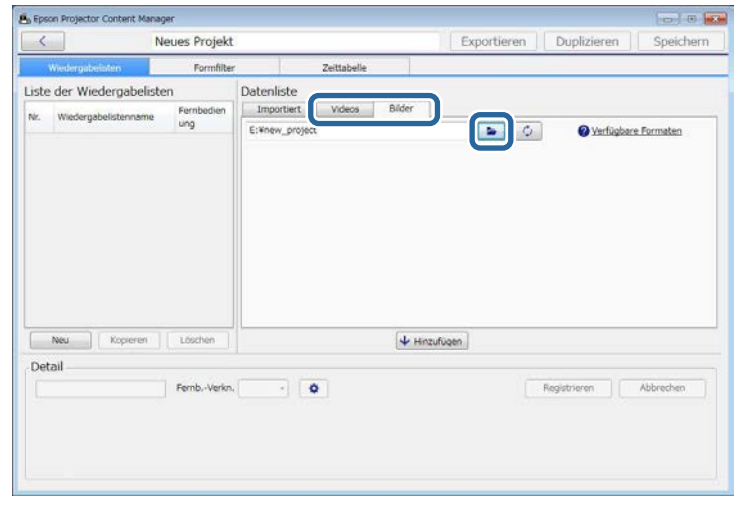

- Am **Ordner auswählen**-Bildschirm, der nach Anklicken von eingeblendet wird, werden nur Ordner angezeigt; Sie können keine Dateien in den Ordnern sehen.
	- Betrachten Sie Informationen über den unterstützten Dateityp, indem Sie den Mauszeiger über **Verfügbare Formaten** bewegen.

Alle in dem Ordner gespeicherten Bilder oder Filme werden im **Datenliste**-Bereich angezeigt.

d Wählen Sie im **Datenliste**-Bereich ein Bild im **Bilder**-Register oder einen Film im **Videos**-Register und klicken Sie zum Zufügen zur Wiedergabeliste auf **Hinzufügen**.

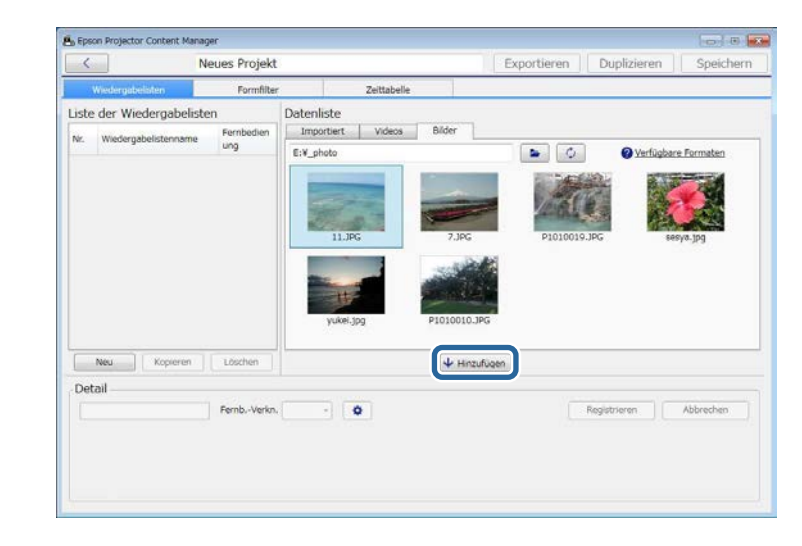

Die ausgewählte Datei wird im **Detail**-Bereich angezeigt.

- a Die ausgewählten Dateien werden nach Anklicken von **Registrieren** im **Importiert**-Register des **Datenliste**-Bereichs aufgelistet.
	- Sie können Dateien auch durch Ziehen und Ablegen der Wiedergabeliste zufügen.
- Wiederholen Sie die Schritte 3 und 4, falls weitere Dateien zugefügt werden sollen.

## **Wiedergabeliste bearbeiten <sup>12</sup>**

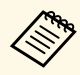

- a Ändern Sie die Anzeigereihenfolge der Dateien in der Wiedergabeliste, indem Sie sie im **Detail**-Bereich durch Ziehen-und-Ablegen in die gewünschte Reihenfolge bringen.
	- Löschen Sie eine Datei aus der Wiedergabeliste, indem Sie den Mauszeiger über die Datei bewegen und auf das an der Datei angezeigte  $\boxtimes$ -Symbol klicken.

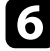

f Bearbeiten Sie den Wiedergabelistennamen im **Detail**-Bereich, falls erforderlich.

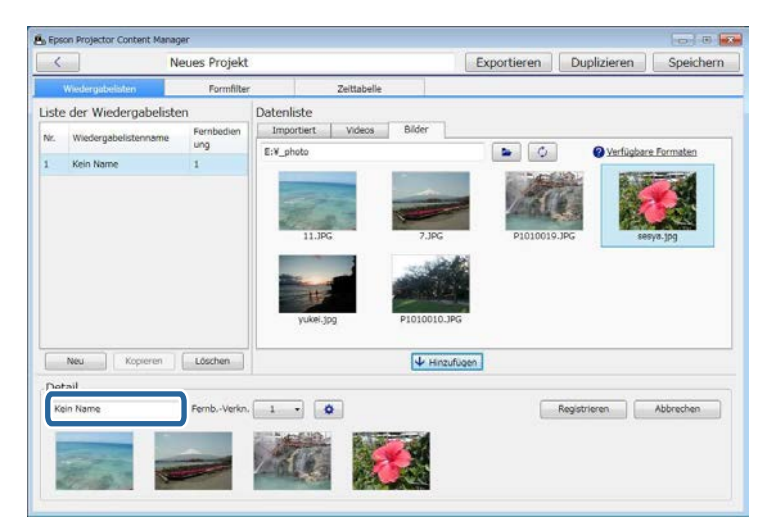

g Falls Sie der Wiedergabeliste eine spezifische Nummer zuweisen möchten, können Sie sie als **Fernb.-Verkn.**-Einstellung auswählen. Dadurch können Sie die Wiedergabeliste direkt durch Betätigung der entsprechenden Zifferntaste an der Fernbedienung des Projektors starten.

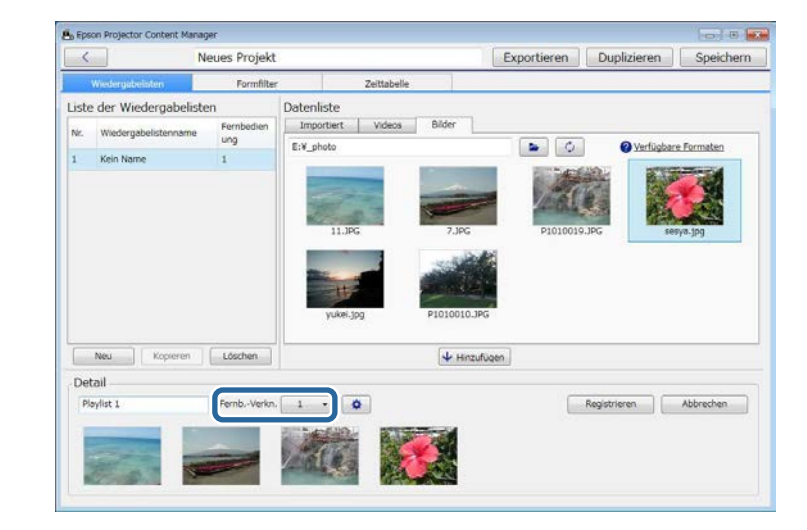

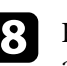

**h Klicken Sie auf Communistie den Effekteinstellungen**-Bildschirm anzeigen und der Wiedergabeliste Effekte zufügen möchten.

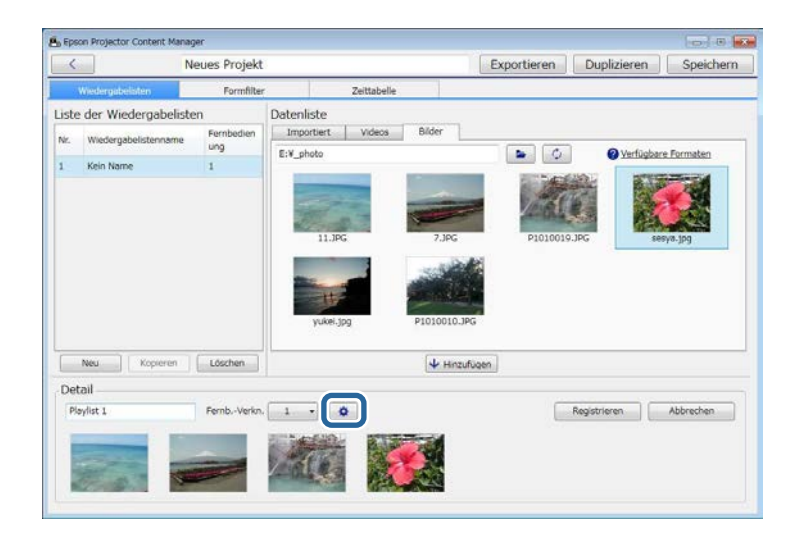

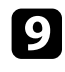

i Durch Anklicken von **OK** am **Effekteinstellungen**-Bildschirm werden die Effekteinstellungen auf die Wiedergabeliste angewandt.

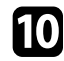

j Klicken Sie zum Speichern der Wiedergabeliste auf **Registrieren**.

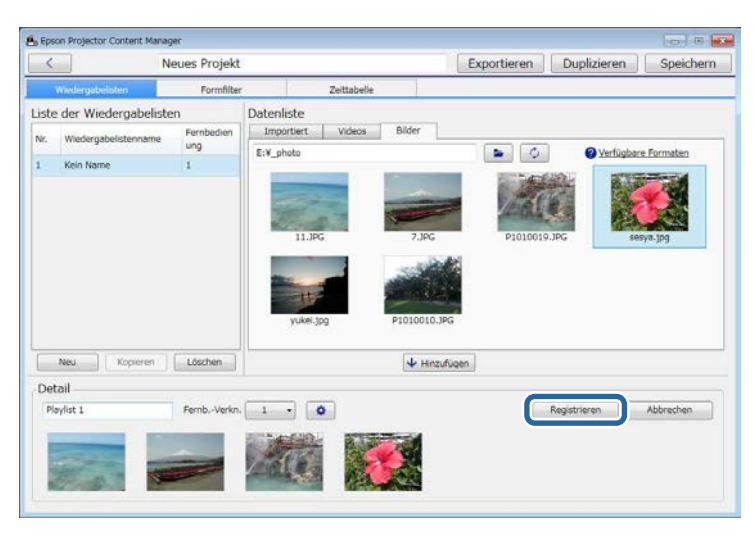

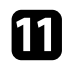

Falls Sie mehrere Wiedergabelisten erstellen und diese demselben Projekt zufügen möchten, klicken Sie zum Zufügen einer neuen

Wiedergabeliste auf **Neu**. Wiederholen Sie bei jeder Wiedergabeliste, die Sie erstellen, die Schritte 3 bis 10.

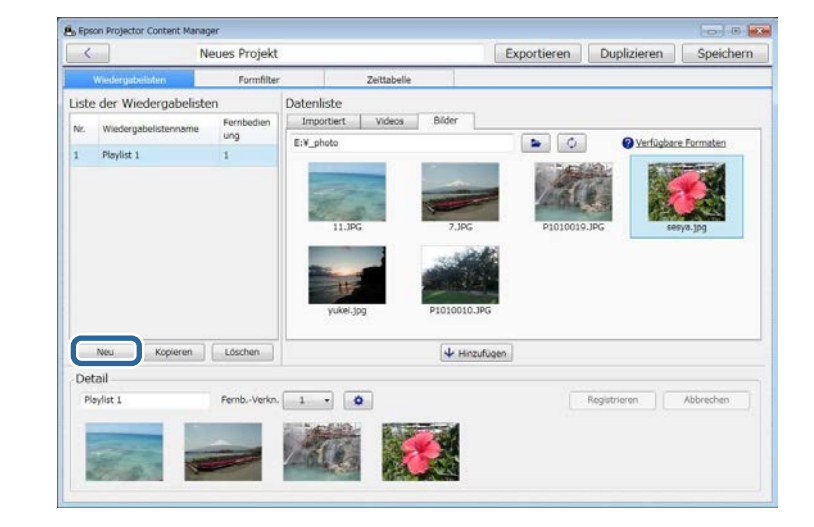

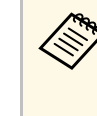

Sie können die Wiedergabelisten im Projekt neu anordnen,<br>indem Sie sie durch Ziehen-und-Ablegen im **Liste der Wiedergabelisten**-Bereich in die gewünschte Reihenfolge bringen.

<span id="page-13-0"></span>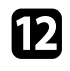

<span id="page-13-2"></span>l Wenn Sie mit dem Zufügen und Bearbeiten aller Wiedergabelisten in Ihrem Projekt fertig sind, klicken Sie zum Speichern des Projekts auf **Speichern**.

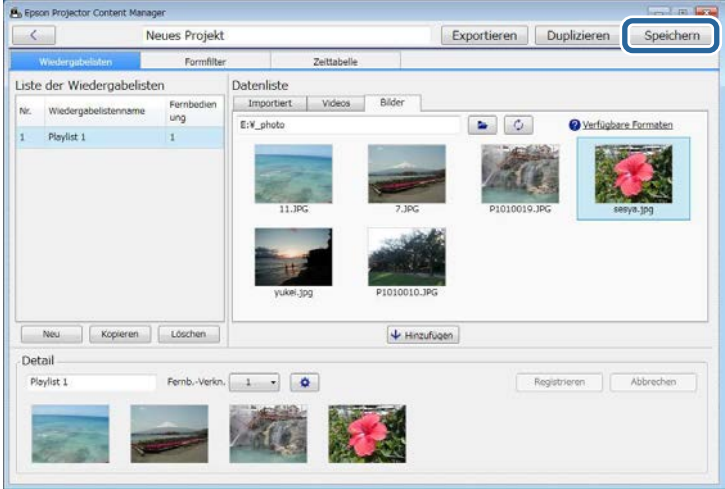

Das Projekt wird gespeichert und Sie kehren zum Hauptbildschirm zurück.

#### g **Relevante Links**

- • ["Unterstützte Dateitypen für Wiedergabelisten"](#page-7-2) S.8
- • ["Projektbildschirm"](#page-24-0) S.25
- • ["Effekteinstellungen-Bildschirm"](#page-25-0) S.26
- • ["Einer Wiedergabeliste Effekte zufügen"](#page-13-2) S.14
- <span id="page-13-1"></span>• ["Wiedergabelisten planen"](#page-17-1) S.18

## **Einer Wiedergabeliste Effekte zufügen**

Sie können Effekte für eine Wiedergabeliste am **Effekteinstellungen**-Bildschirm wählen. Klicken Sie zur Anzeige des **Effekteinstellungen**-Bildschirms auf  $\bullet$  am Projektbildschirm.

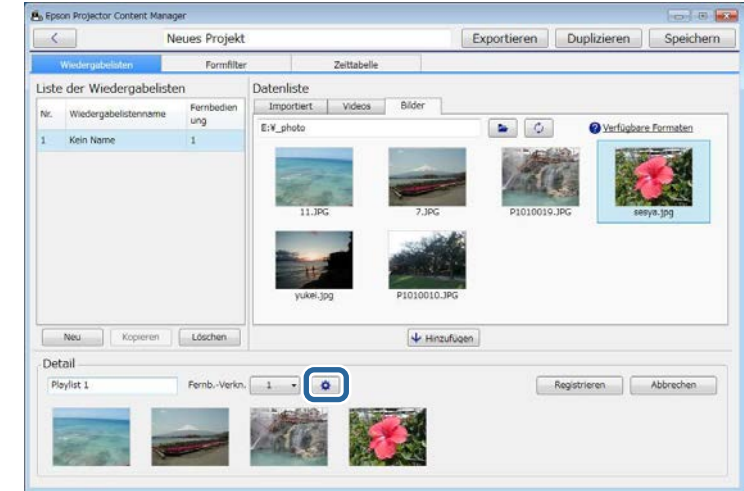

#### g **Relevante Links**

- • ["Formeffektfilter für eine Wiedergabeliste anpassen"](#page-13-1) S.14
- • ["Effekteinstellungen-Bildschirm"](#page-25-0) S.26

#### **Formeffektfilter für eine Wiedergabeliste anpassen**

Sie können Ihre Bilder als Formeffektfilter nutzen und Ihren Wiedergabelisten zufügen.

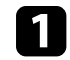

a Wählen Sie das **Projekt öffnen**-Register am Hauptbildschirm.

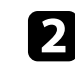

b Wählen Sie das Projekt, indem Sie die Ordner durchsuchen oder die Liste kürzlich verwendeter Projekte nutzen.

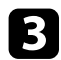

### c Wählen Sie das **Formfilter**-Register.

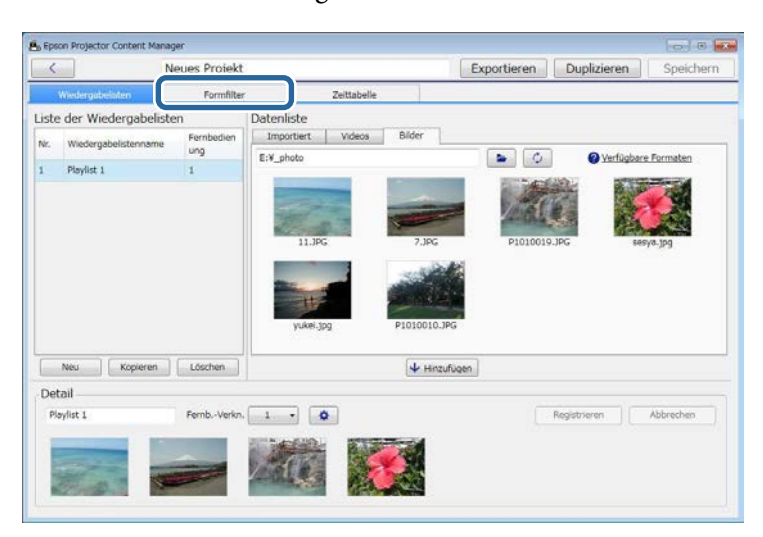

d Wählen Sie einen der Filter namens **Angepasst 1** bis **Angepasst 4** im **Filterliste**-Bereich.

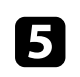

e Klicken Sie auf **Durchsuchen** und wählen Sie die Bilddatei, die Sie als Formeffektfilter nutzen möchten.

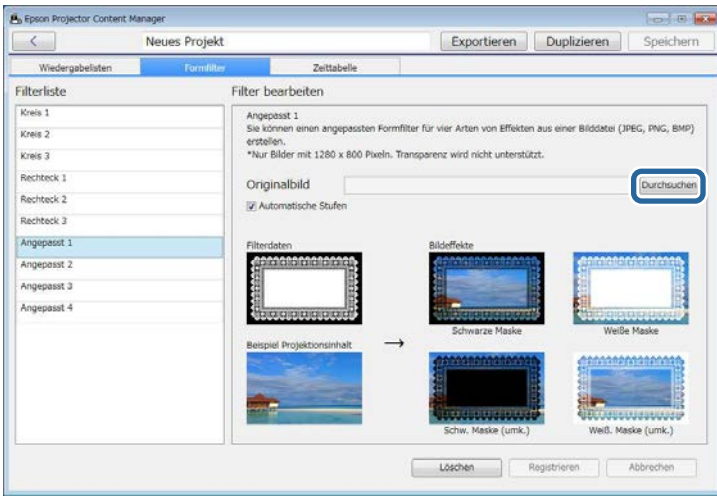

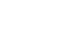

Sie können Standardfilter, wie **Kreis 1** bis **Kreis 3** und Rechteck<br>1 bis Rechteck 3 nicht bearbeiten. **1** bis **Rechteck 3** nicht bearbeiten.

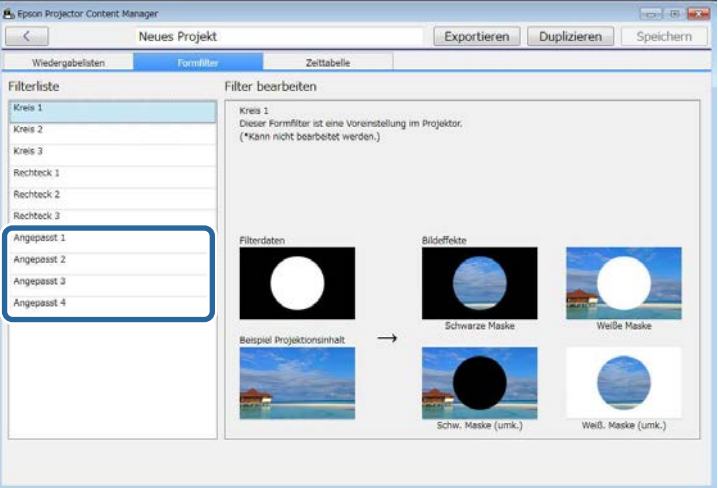

Die Beispieleffektbilder werden angezeigt.

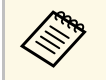

- Sie können das Dateiformat jpeg, png oder bmp nutzen.<br>
Andere britannik 1200 × 800 Piveln werden unterstützt.
	- Nur Bilder mit 1280 × 800 Pixeln werden unterstützt.

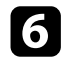

f Klicken Sie auf **Registrieren**, wenn Sie die Formeffektfiltereinstellungen als Personalisiert-Filter in der **Filterliste** speichern möchten.

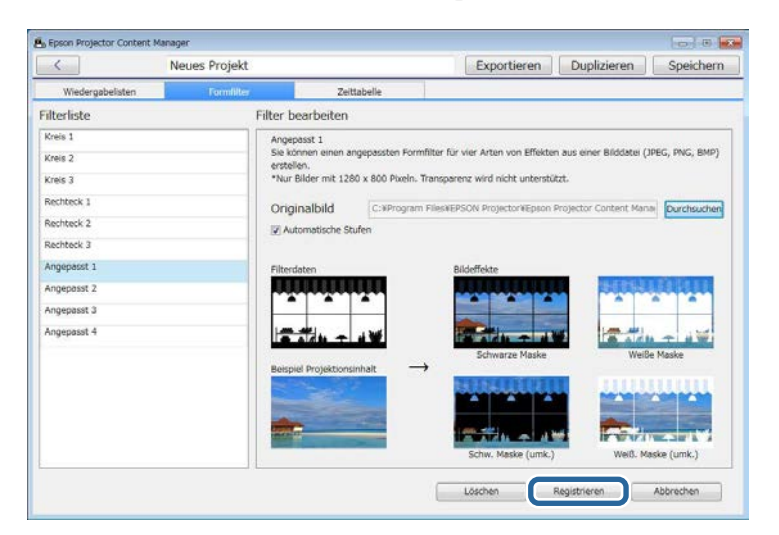

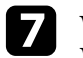

Wählen Sie das Wiedergabelisten-Register und anschließend eine Wiedergabeliste.

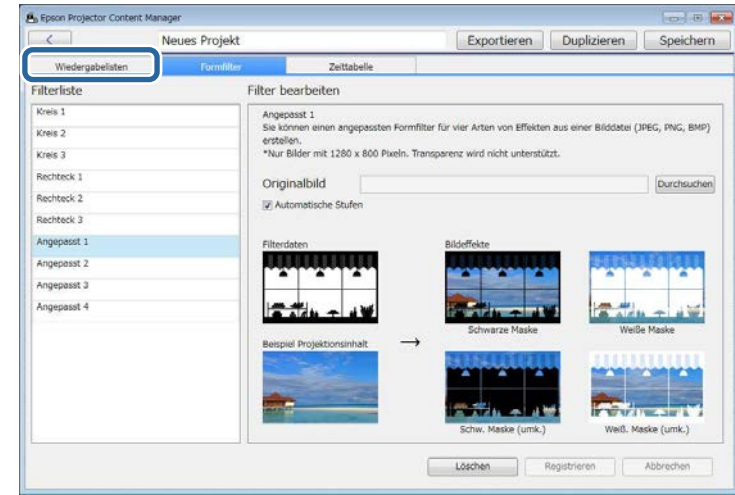

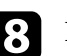

## 8 Klicken Sie auf

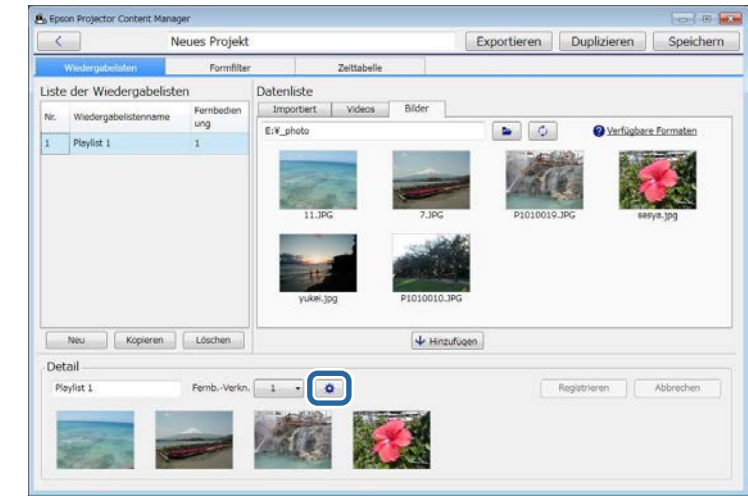

Der **Effekteinstellungen**-Bildschirm erscheint.

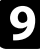

i Wählen Sie den Zielfilternamen aus **Angepasst 1** bis **Angepasst 4** als **Formfilter**-Einstellung.

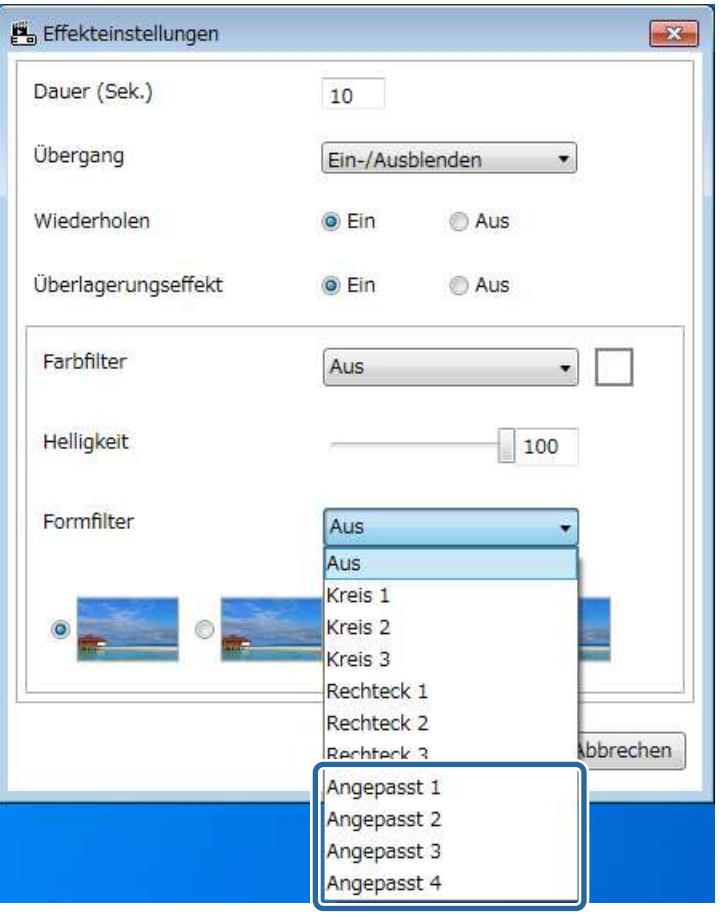

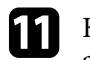

Klicken Sie zur Anwendung der Einstellungen auf Ihre Wiedergabeliste auf **Registrieren**.

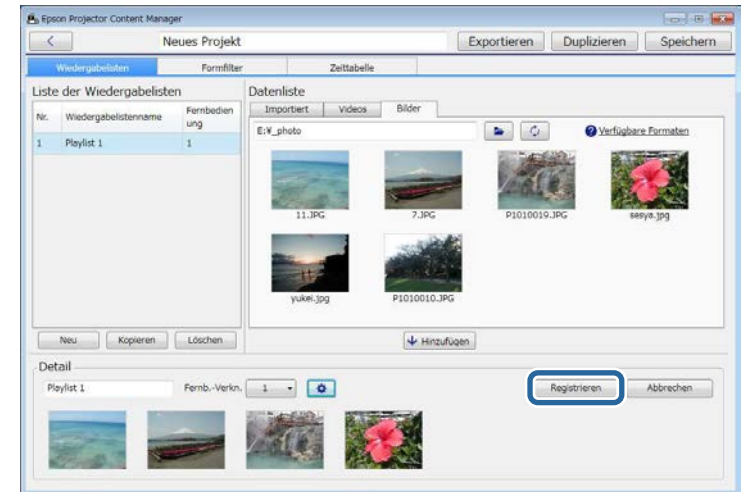

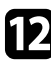

l Wiederholen Sie die Schritte 7 bis 11, wenn Sie Formeffektfilter auf andere Wiedergabeliste anwenden möchten.

Vier Arten von Bildeffekten werden angezeigt.

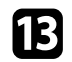

m Klicken Sie zum Schließen des Projekts auf **Speichern**.

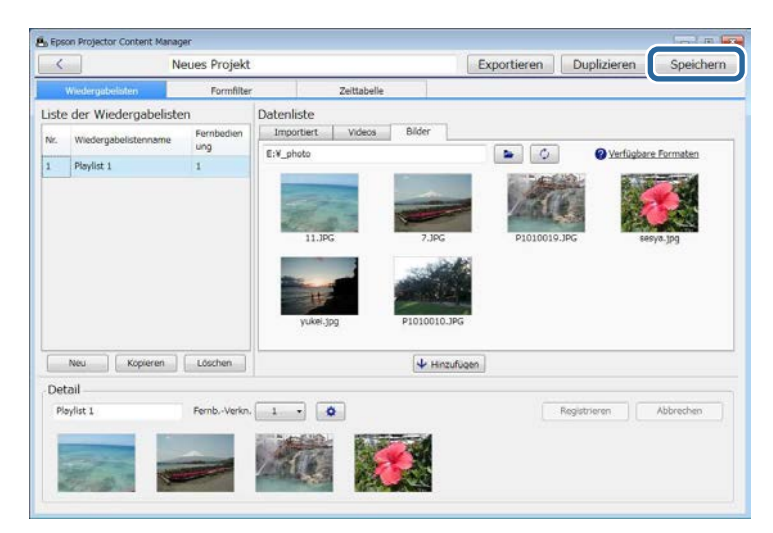

#### g **Relevante Links**

- • ["Effekteinstellungen-Bildschirm"](#page-25-0) S.26
- • ["Projektbildschirm Formfilter-Register"](#page-26-1) S.27

### <span id="page-17-1"></span><span id="page-17-0"></span>**Wiedergabelisten planen**

Sie können angeben, wann jede Wiedergabeliste starten und enden soll. Die Planung von Ereignissen ermöglicht Ihnen:

- Regelmäßige Wiederholung derselben Wiedergabeliste
- Wiedergabe derselben Wiedergabeliste zur selben Zeit an mehreren Projektoren (nur unterstützte Modelle)

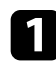

a Wählen Sie das **Projekt öffnen**-Register am Hauptbildschirm.

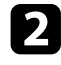

b Wählen Sie das Projekt, indem Sie die Ordner durchsuchen oder die Liste kürzlich verwendeter Projekte nutzen.

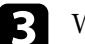

c Wählen Sie das **Zeittabelle**-Register.

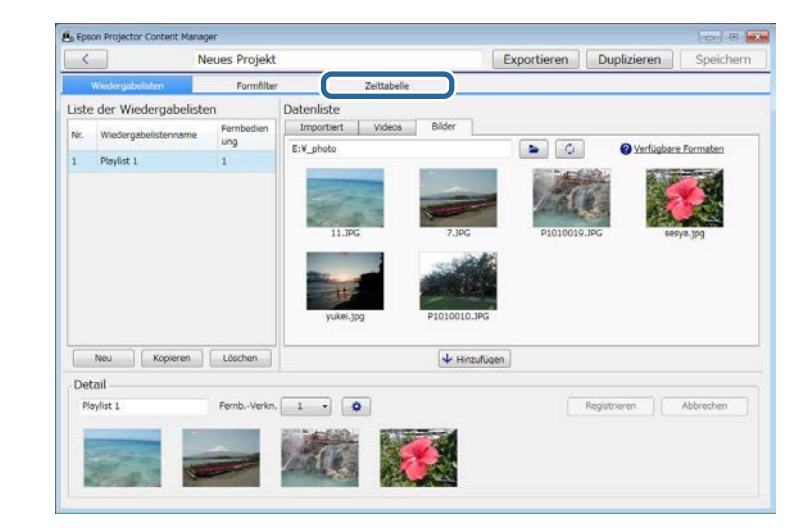

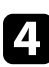

**4.** Doppelklicken Sie im Kalender auf das Datum, für das Sie Ereignisse planen möchten.

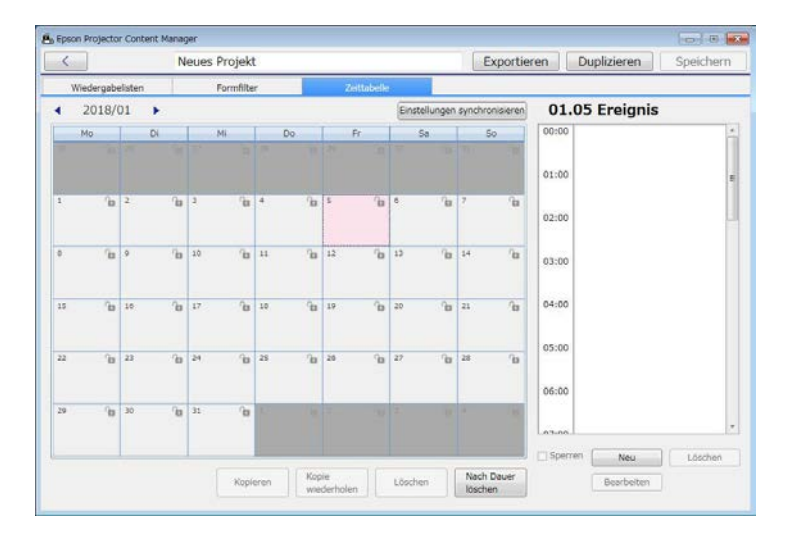

Der **Neues Ereignis**-Bildschirm erscheint.

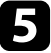

e Wählen Sie die **Wiedergabeliste**- und **Zeit**-Einstellungen, klicken Sie dann auf die **Registrieren**-Schaltfläche.

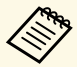

a • Falls Sie das Ereignis auf einen anderen Tag kopieren möchten, wählen Sie das Originaldatum und klicken Sie auf **Kopieren**. Der **Kopieren**-Bildschirm wird angezeigt und Sie können das Zieldatum festlegen.

> • Wenn Sie dieselbe Reihenfolge über einen bestimmten Zeitraum wiederholen möchten, wählen Sie das Originaldatum und klicken Sie auf **Kopie wiederholen**. Der **Kopie wiederholen**-Bildschirm wird angezeigt und Sie können den Zielzeitraum, in dem Sie das Ereignis wiederholen möchten, sowie den/die Tag(e) innerhalb dieses Zeitraums festlegen.

f Wiederholen Sie zum Planen weiterer Wiedergabelisten die Schritte 4 und 5.

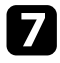

g Wenn Sie mehrere Projektoren nutzen, klicken Sie zur Freigabe der geplanten Ereignisse mit den anderen Projektoren (nur unterstützte Modelle) auf **Einstellungen synchronisieren**.

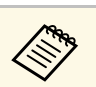

Die **Einstellungen synchronisieren**-Einstellung gilt für das gesamte Projekt, nicht für einzelne Wiedergabelisten.

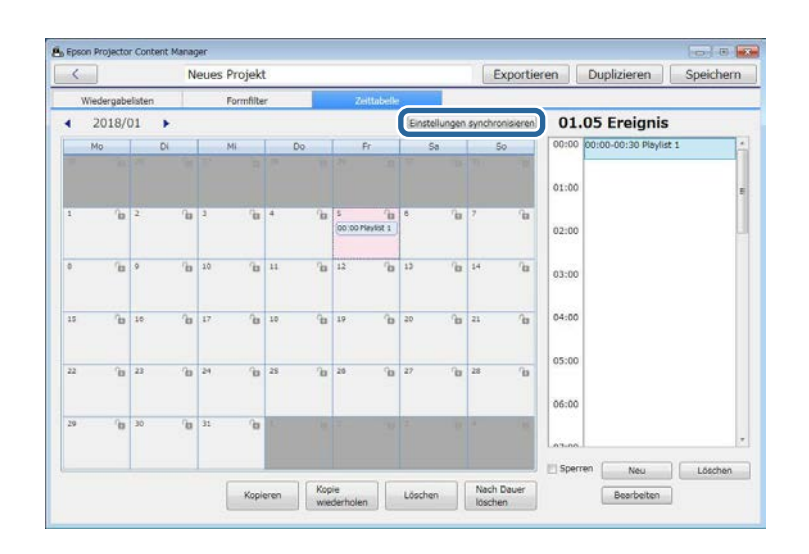

Der Bildschirm **Projektor für synchronisierte Wiedergabe registrieren** wird angezeigt.

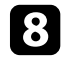

h Geben Sie den Namen des anderen Projektors ein und klicken Sie auf **Registrieren** (nur unterstützte Modelle).

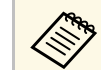

a Stellen Sie sicher, dass die Projektoren mit Ihrem Netzwerk verbunden sind.

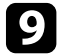

i Klicken Sie zum Schließen des Projekts auf **Speichern**.

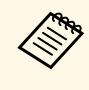

Geplante Ereignisse in der von Ihnen ausgewählten Zeittabelle werden<br>wiedergegeben. Einzelheiten entnehmen Sie bitte der wiedergegeben. Einzelheiten entnehmen Sie bitte der *Bedienungsanleitung* Ihres Projektors.

<span id="page-19-0"></span>Sie können ein Projektor mit Wiedergabelisten auf ein externes Speichergerät exportieren.

- a Je nach Projektor variieren die unterstützten Speichergeräte. Einzelheiten entnehmen Sie bitte der *Bedienungsanleitung* Ihres Projektors.
	- Sie können immer nur ein Projekt auf dasselbe externe Speichergerät exportieren. Falls Sie ein weiteres Projekt auf dasselbe Gerät exportieren, wird das bestehende Projekt überschrieben.

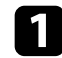

a Stecken Sie ein externes Speichergerät in Ihrem Computer.

- Starten Sie die Software Epson Projector Content Manager.
	- Windows 7: Klicken Sie auf **Start**, wählen Sie **Programme** (oder **Alle Programme**), **EPSON Projector**, klicken Sie dann auf **Epson Projector Content Manager Ver.X.XX**.
	- Windows 8.1: Navigieren Sie zum **Apps**-Bildschirm und wählen Sie **Epson Projector Content Manager Ver.X.XX**.
	- Windows 10: Wählen Sie **Start**, **EPSON Projector** und dann **Epson Projector Content Manager Ver.X.XX**.

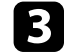

c Wählen Sie das **Exportieren**-Register am Hauptbildschirm.

d Wählen Sie das Projekt, indem Sie die Ordner durchsuchen oder die Liste kürzlich verwendeter Projekte nutzen.

Der **Exportieren**-Bildschirm erscheint.

Wählen Sie das Laufwerk, an dem Sie Ihr externes Speichergerät eingesteckt haben, als **Exportlaufwerk**-Einstellung und klicken Sie auf **Exportieren**.

Der Export beginnt.

f Sobald der Export abgeschlossen ist, klicken Sie auf **Schließen** am **Exportfortschritt**-Bildschirm.

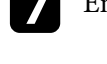

g Entfernen Sie das externe Speichergerät von Ihrem Computer.

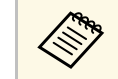

Sie können das Projekt auch über den Projektbildschirm exportieren.

Sie können das Gerät mit einem Projekt in den Projektor einstecken und so Wiedergabelisten vom Gerät projizieren.

## <span id="page-20-0"></span>**Probleme lösen**

Im folgenden Abschnitt finden Sie Lösungen zu Problemen, die eventuell beim Einsatz der Software Epson Projector Content Manager auftreten können.

#### g **Relevante Links**

• ["Probleme mit Epson Projector Content Manager lösen"](#page-21-0) S.22

<span id="page-21-0"></span>Versuchen Sie diese Lösungsansätze, falls eines dieser Probleme auftritt.

- Falls Sie keine Bilder importieren können, probieren Sie die folgenden Lösungen:
- Prüfen Sie die unterstützten Dateitypen.
- Versuchen Sie bei Anzeige des **Videos**-Registers das **Bilder**-Register anzuklicken.
- Falls Sie keine Filme importieren können, probieren Sie die folgenden Lösungen:
- Prüfen Sie die unterstützten Dateitypen.
- Konvertieren Sie einen Filmdateityp in einen Typ, den der Projektor unterstützt.
- Versuchen Sie bei Anzeige des **Bilder**-Registers das **Videos**-Register anzuklicken.
- Falls Sie den Filmdateityp nicht in einen vom Projektor unterstützten Typ konvertieren können, prüfen Sie die unterstützten Dateitypen für die Filmkonvertierung.
- Falls Sie eine Wiedergabeliste im **Liste der Wiedergabelisten**-Bereich des Projektbildschirms nicht löschen können, stellen Sie sicher, dass die Wiedergabeliste nicht im **Zeittabelle**-Register geplant ist.
- Falls Sie bei Verwendung von **Einstellungen synchronisieren** keinen weiteren Projektor registrieren können, probieren Sie die folgenden Lösungen:
- Stellen Sie sicher, dass der Projektor diese Funktion unterstützt. Einzelheiten entnehmen Sie bitte der *Bedienungsanleitung* Ihres Projektors.
- Stellen Sie sicher, dass der Projektor mit dem Netzwerk verbunden ist. Einzelheiten entnehmen Sie bitte der *Bedienungsanleitung* Ihres Projektors.
- Stellen Sie sicher, dass der Projektorname richtig ist. Einzelheiten entnehmen Sie bitte der *Bedienungsanleitung* Ihres Projektors.
- Falls Sie ein Projekt nicht auf ein externes Speichergerät exportieren können, probieren Sie die folgenden Lösungen:
- Stellen Sie sicher, dass das externe Speichergerät nicht gesperrt ist.

• Technische Daten zur Art des externen Speichergerätes entnehmen Sie bitte dem *Bedienungsanleitung* Ihres Projektors.

#### g **Relevante Links**

- • ["Unterstützte Dateitypen für Wiedergabelisten"](#page-7-2) S.8
- • ["Filmdateien konvertieren"](#page-8-4) S.9
- • ["Formeffektfilter für eine Wiedergabeliste anpassen"](#page-13-1) S.14
- • ["Wiedergabelisten planen"](#page-17-1) S.18

## <span id="page-22-0"></span>**Bildschirmübersicht**

In diesen Abschnitten erfahren Sie mehr über die Bildschirme von Epson Projector Content Manager.

- g **Relevante Links**
- • ["Hauptbildschirm"](#page-23-0) S.24
- • ["Projektbildschirm"](#page-24-0) S.25

## **Hauptbildschirm <sup>24</sup>**

<span id="page-23-0"></span>Wenn Sie die Software Epson Projector Content Manager starten, erscheint der Hauptbildschirm.

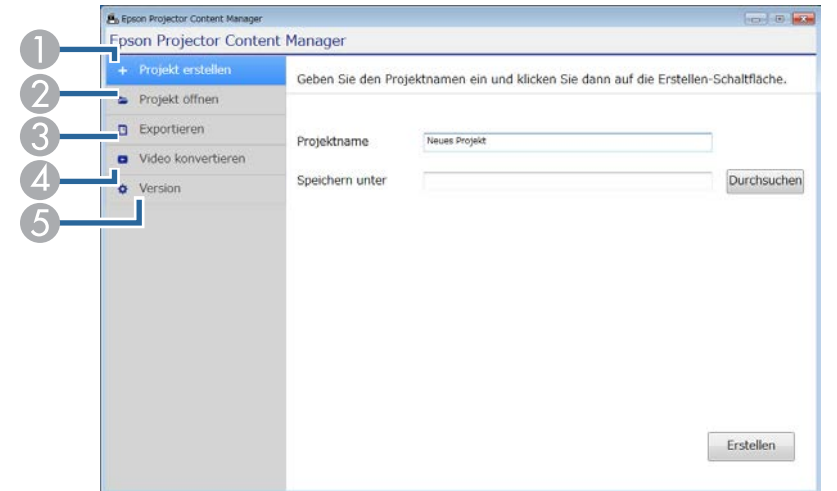

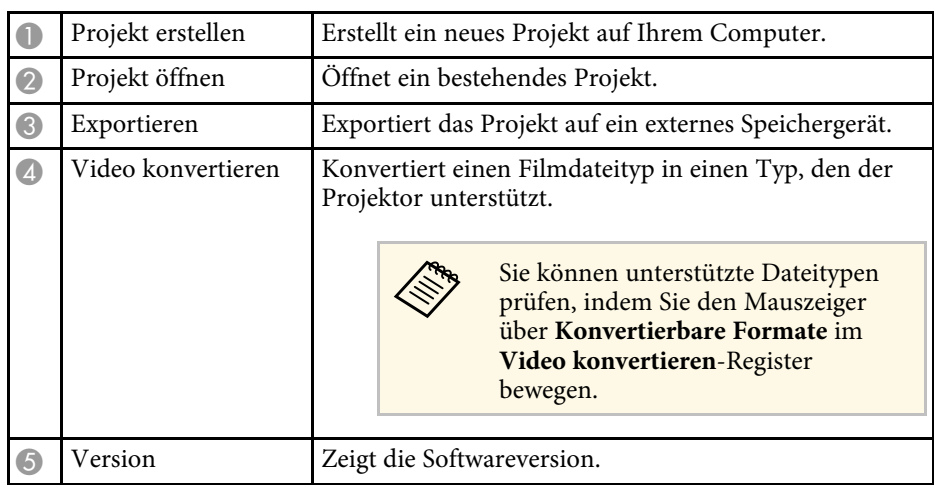

#### g **Relevante Links**

- • ["Filmdateien konvertieren"](#page-8-4) S.9
- • ["Wiedergabelisten in einem Projekt speichern"](#page-8-3) S.9

• ["Ein Projekt auf ein externes Speichergerät exportieren"](#page-19-0) S.20

<span id="page-24-2"></span><span id="page-24-1"></span><span id="page-24-0"></span>Wenn Sie ein Projekt erstellen oder öffnen, erscheint der Projektbildschirm.

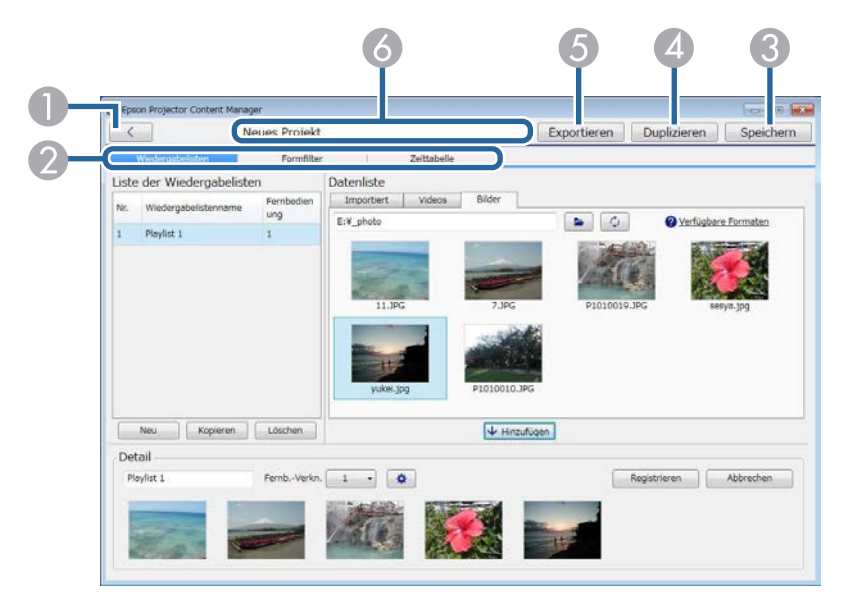

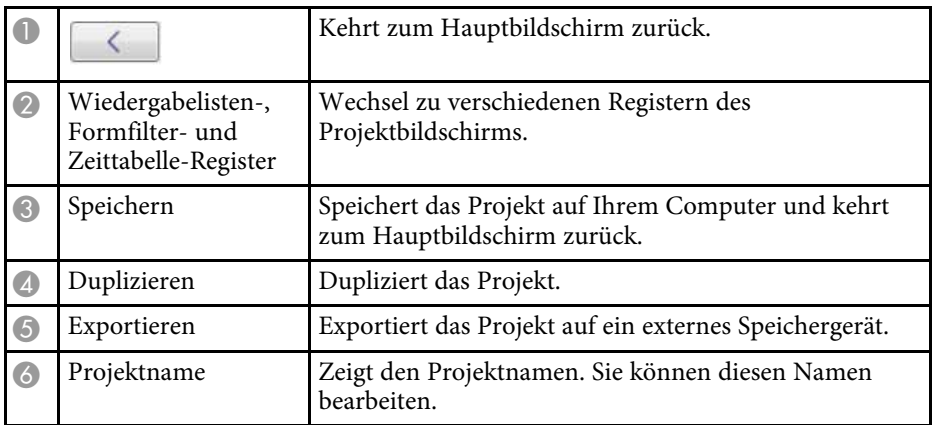

#### g **Relevante Links**

- • ["Projektbildschirm Wiedergabelisten-Register"](#page-24-2) S.25
- • ["Projektbildschirm Formfilter-Register"](#page-26-1) S.27
- • ["Projektbildschirm Zeittabelle-Register"](#page-27-1) S.28

## **Projektbildschirm – Wiedergabelisten-Register**

Der folgende Bildschirm erscheint, wenn Sie auf das **Wiedergabelisten**-Register am Projektbildschirm klicken.

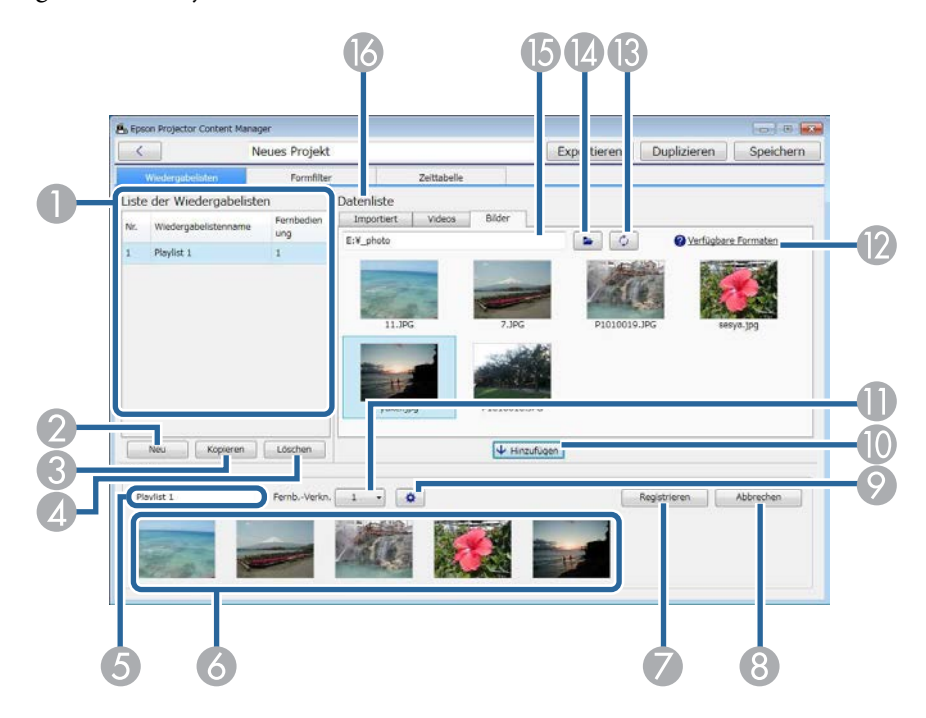

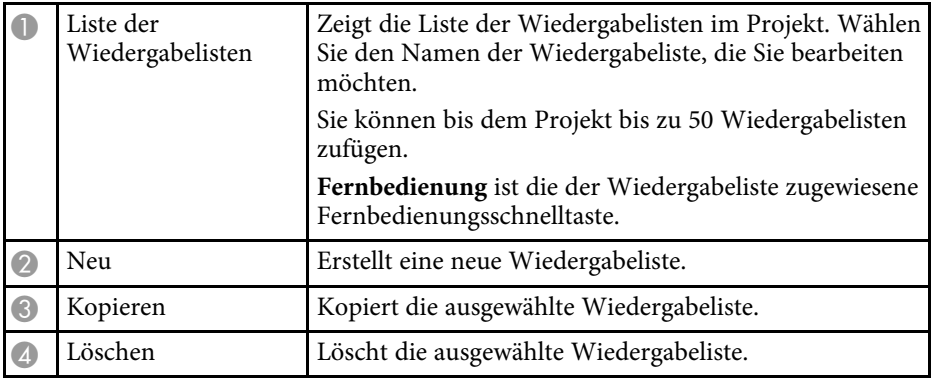

<span id="page-25-0"></span>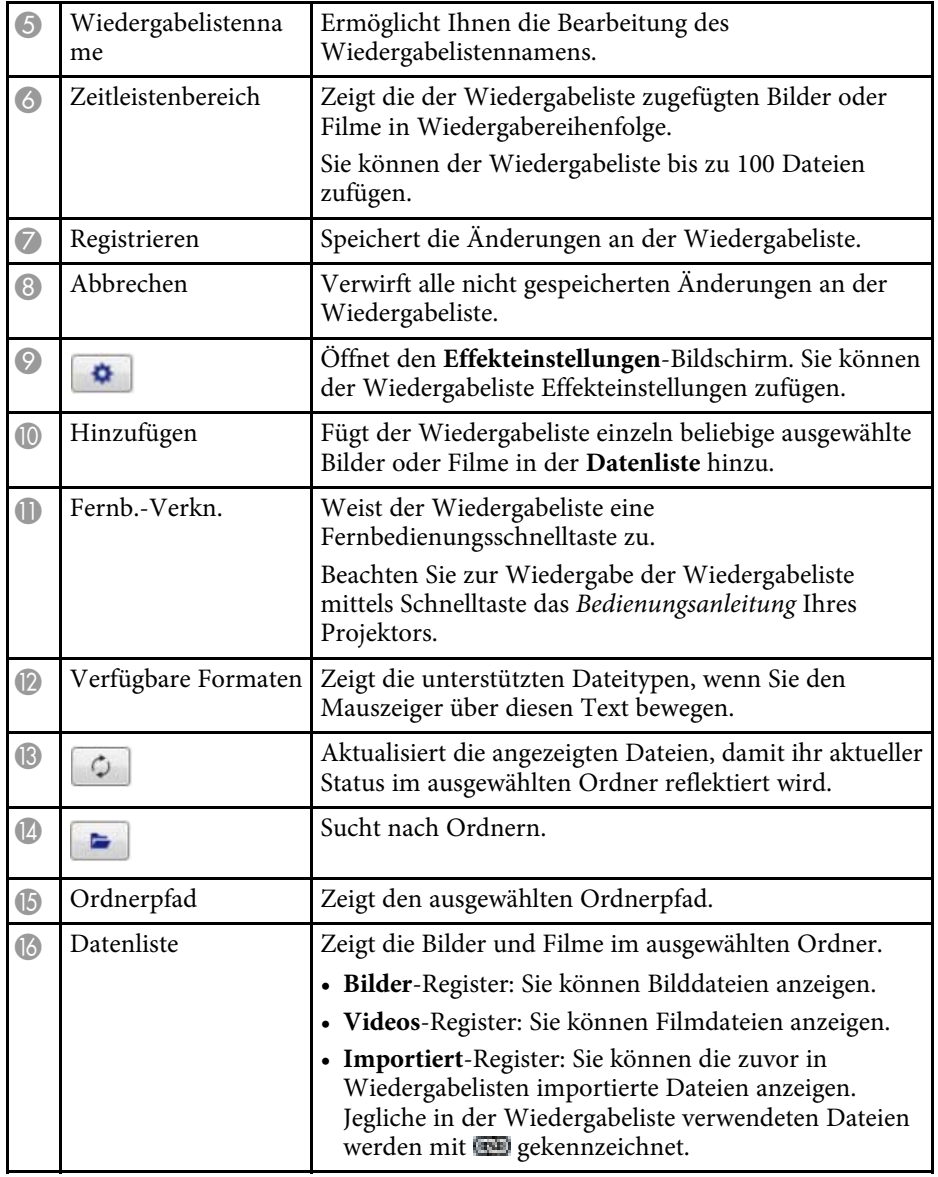

#### g **Relevante Links**

• ["Effekteinstellungen-Bildschirm"](#page-25-0) S.26

### **Effekteinstellungen-Bildschirm**

Wenn Sie auf **im Wiedergabelisten**-Register klicken, erscheint der **Effekteinstellungen**-Bildschirm.

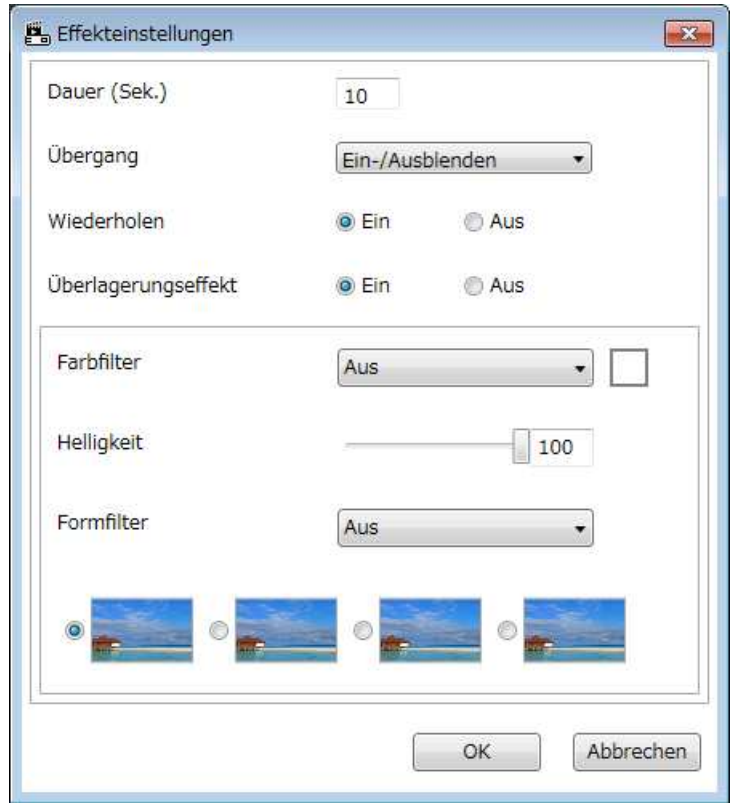

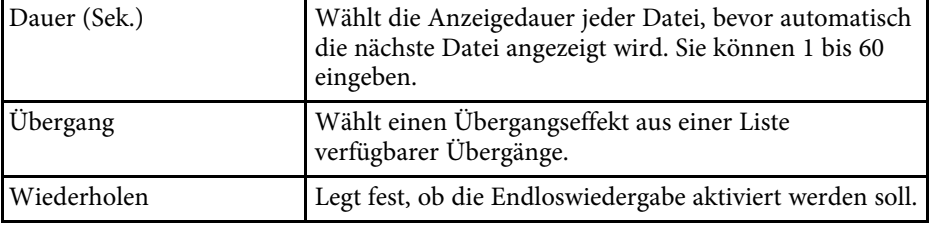

<span id="page-26-1"></span><span id="page-26-0"></span>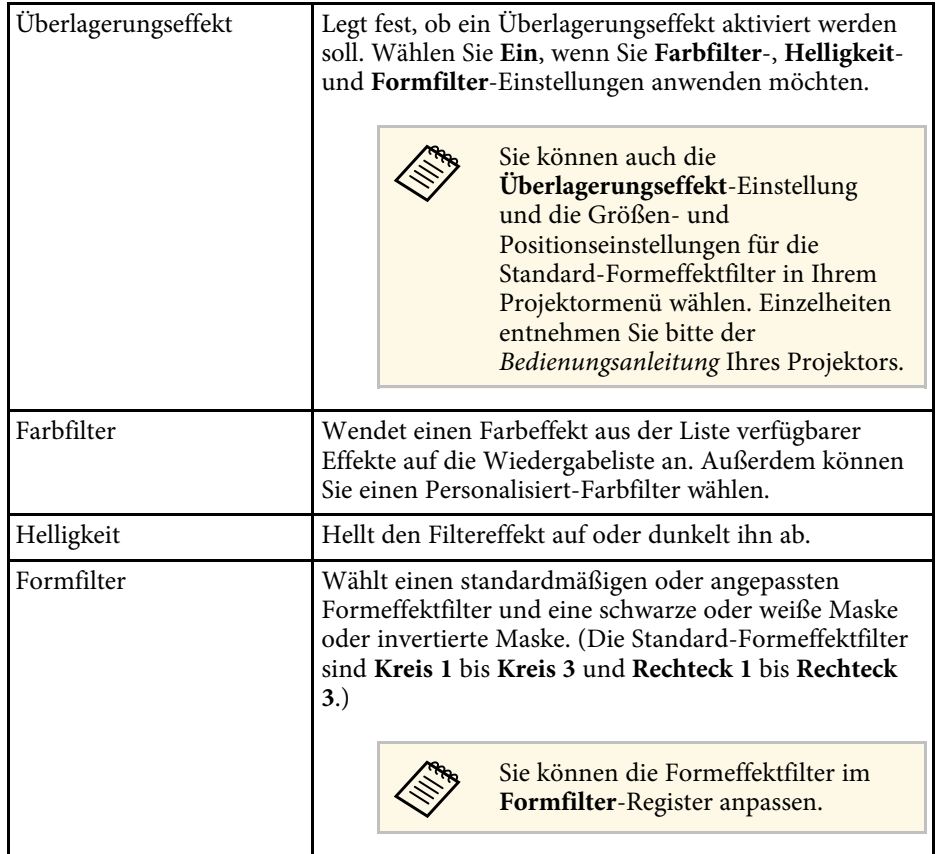

## **Projektbildschirm – Formfilter-Register**

Der folgende Bildschirm erscheint, wenn Sie auf das **Formfilter**-Register am Projektbildschirm klicken.

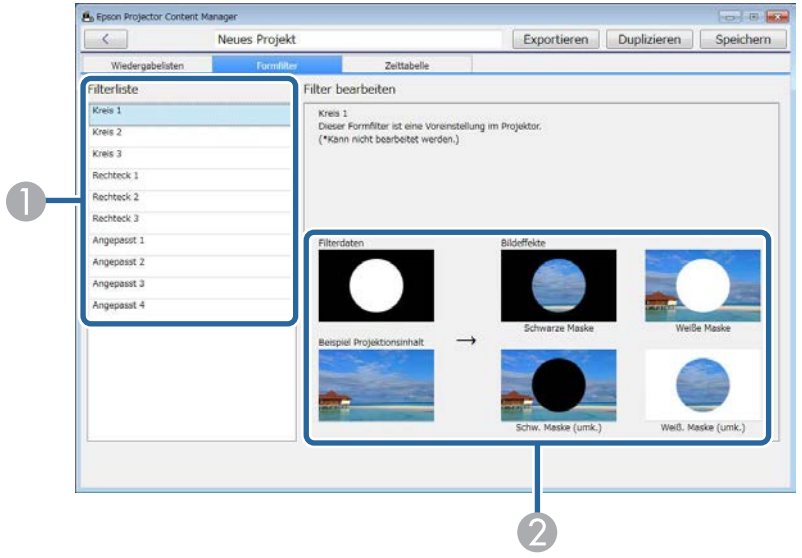

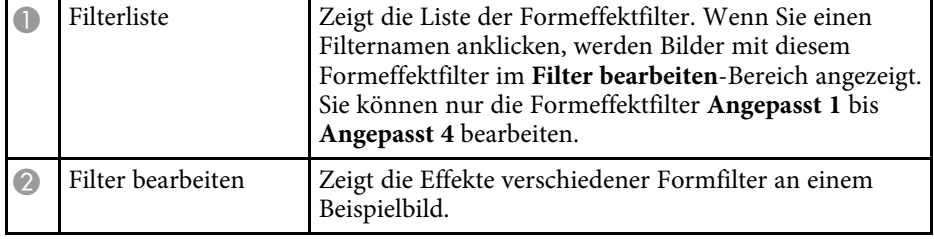

## **Projektbildschirm <sup>28</sup>**

<span id="page-27-1"></span><span id="page-27-0"></span>Wenn Sie einen Formeffektfilter **Angepasst 1** bis **Angepasst 4** aus der **Filterliste** wählen, sind folgende Funktionen verfügbar.

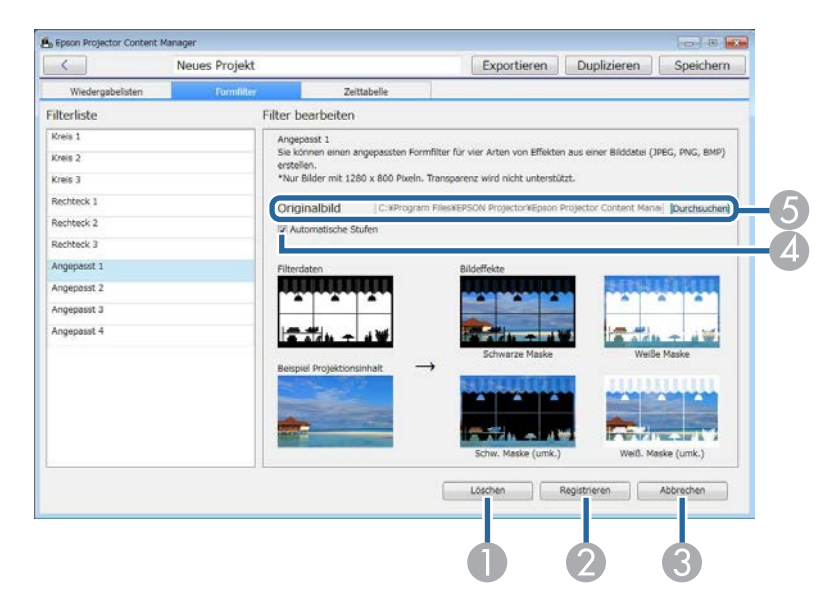

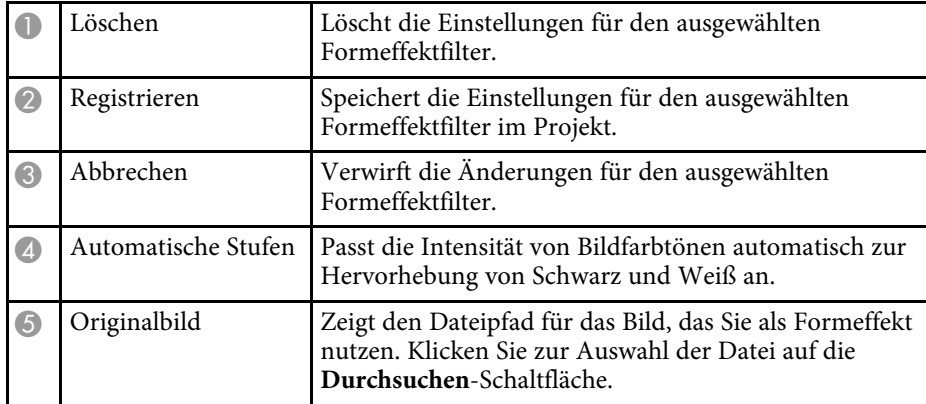

#### g **Relevante Links**

• ["Formeffektfilter für eine Wiedergabeliste anpassen"](#page-13-1) S.14

## **Projektbildschirm – Zeittabelle-Register**

Der folgende Bildschirm erscheint, wenn Sie auf das **Zeittabelle**-Register am Projektbildschirm klicken.

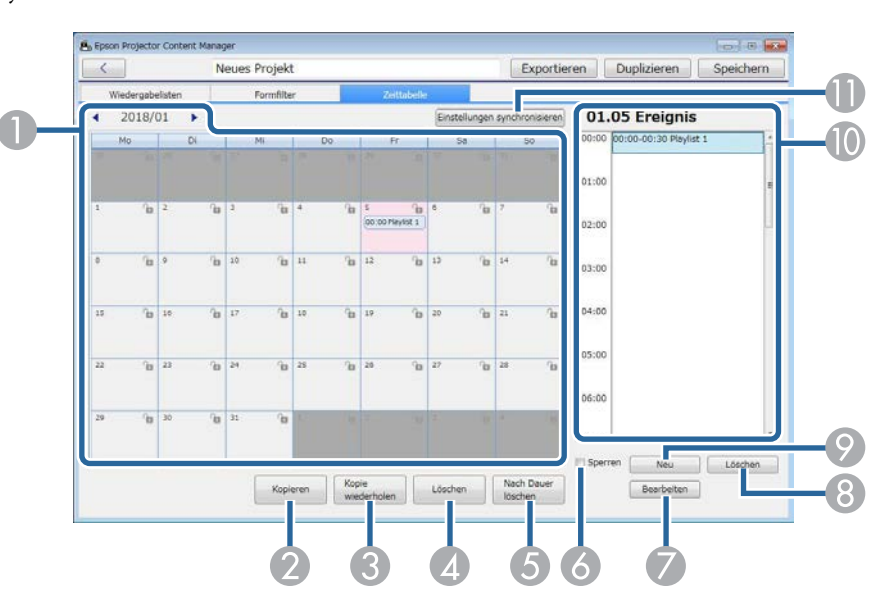

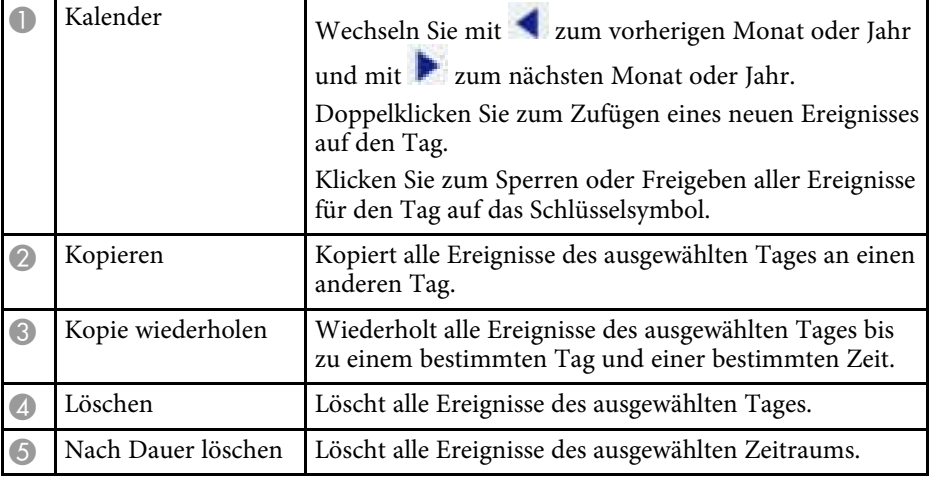

## **Projektbildschirm <sup>29</sup>**

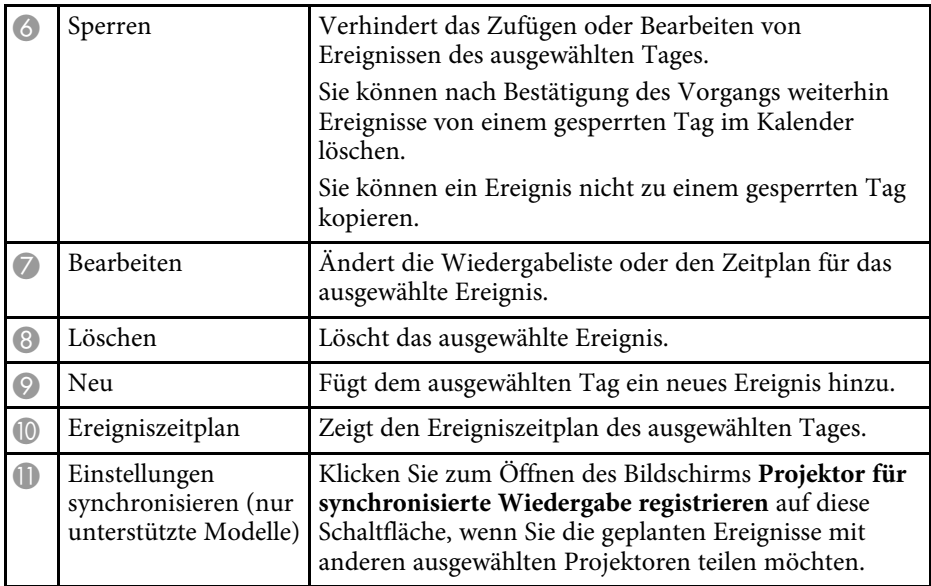

## <span id="page-29-0"></span>**Anhang**

In diesen Abschnitten erfahren Sie mehr über die Software Epson Projector Content Manager.

#### g **Relevante Links**

- • ["Software aktualisieren und deinstallieren"](#page-30-0) S.31
- • ["Hinweise"](#page-31-0) S.32

<span id="page-30-0"></span>Mit diesen Schritten aktualisieren oder deinstallieren Sie die Software Epson Projector Content Manager.

#### g **Relevante Links**

- • ["Aktuellste Softwareversion abrufen"](#page-30-4) S.31
- • ["Software Epson Projector Content Manager deinstallieren \(Windows 7\)"](#page-30-5) [S.31](#page-30-5)
- • ["Software Epson Projector Content Manager deinstallieren \(Windows](#page-30-6) [8.1/Windows 10\)"](#page-30-6) S.31

## <span id="page-30-6"></span><span id="page-30-4"></span><span id="page-30-3"></span><span id="page-30-1"></span>**Aktuellste Softwareversion abrufen**

Möglicherweise sind auf der Epson-Website Aktualisierungen dieser Software verfügbar.

Besuchen Sie [http://www.epson.com,](http://www.epson.com) wählen Sie Ihren Standort.

## <span id="page-30-2"></span>**Software Epson Projector Content Manager deinstallieren (Windows 7)**

<span id="page-30-5"></span>Deinstallieren Sie die Software Epson Projector Content Manager anhand der folgenden Schritte.

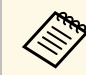

Zur Deinstallation der Software benötigen Sie Administratorrechte.

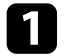

Schalten Sie Ihren Computer ein.

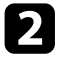

**b** Sorgen Sie dafür, dass sämtliche laufenden Anwendungen geschlossen werden.

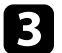

c Klicken Sie auf **Start** und anschließend auf **Systemsteuerung**.

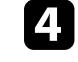

d Klicken Sie in der **Programme**-Kategorie auf **Programm deinstallieren**.

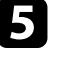

e Wählen Sie **Epson Projector Content Manager** und klicken Sie dann auf **Deinstallieren/ändern**.

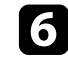

f Lassen Sie sich von den Hinweisen auf dem Bildschirm durch die weiteren Schritte führen.

### **Software Epson Projector Content Manager deinstallieren (Windows 8.1/Windows 10)**

Deinstallieren Sie die Software Epson Projector Content Manager anhand der folgenden Schritte.

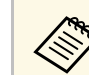

Zur Deinstallation der Software benötigen Sie Administratorrechte.

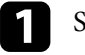

a Schalten Sie Ihren Computer ein.

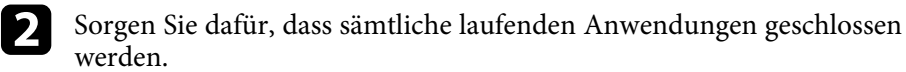

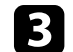

Drücken Sie zur Anzeige aller Apps **ander Tastatur**.

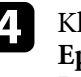

Klicken Sie mit der rechten Maustaste (oder angetippt halten) auf **Epson Projector Content Manager Ver.X.XX**, wählen Sie dann **Deinstallieren**.

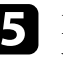

e Lassen Sie sich von den Hinweisen auf dem Bildschirm durch die weiteren Schritte führen.

<span id="page-31-2"></span><span id="page-31-0"></span>In diesen Abschnitten finden Sie wichtige Hinweise zu Ihrer Software.

#### g **Relevante Links**

- <span id="page-31-6"></span>• ["Urheberrechtliche Hinweise"](#page-31-5) S.32
- • ["Bezeichnungen und Schreibweisen"](#page-31-6) S.32
- • ["Allgemeine Hinweise"](#page-31-7) S.32
- • ["Copyright-Zuschreibung"](#page-31-8) S.32

## <span id="page-31-5"></span><span id="page-31-1"></span>**Urheberrechtliche Hinweise**

<span id="page-31-3"></span>Alle Rechte vorbehalten. Ohne vorherige schriftliche Genehmigung der Seiko Epson Corporation dürfen diese Bedienungsanleitung oder Teile hieraus in keiner Form (z. B. Druck, Fotokopie, Mikrofilm, elektronisch oder anderes Verfahren) vervielfältigt oder verbreitet werden. Im Hinblick auf die Nutzung der hierin enthaltenen Informationen wird keine Patenthaftung übernommen. Ebenso wird keine Haftung für Schäden in Folge der Nutzung der hierin enthaltenen Informationen übernommen.

<span id="page-31-7"></span>Weder die Seiko Epson Corporation noch ihre Partner haften gegenüber dem Käufer des Produktes oder Dritten für Schäden, Verluste, Kosten oder Ausgaben, die dem Käufer oder Dritten infolge folgender Vorkommnisse entstehen: Unfall, Missbrauch, missbräuchliche Nutzung des Produktes, nicht autorisierte Modifikationen, Reparaturen, Veränderungen des Produktes sowie (ausgenommen in den USA) Nichteinhaltung der Bedienungs- und Wartungsanweisungen der Seiko Epson Corporation.

Seiko Epson Corporation haftet nicht für Schäden oder Probleme in Folge der Nutzung von Optionen oder Verbrauchsmaterialien, bei denen es sich nicht um als Original-Epson-Produkte gekennzeichnete oder durch die Seiko Epson Corporation zugelassene Produkte handelt.

Die Inhalte dieser Anleitung können ohne weitere Ankündigung geändert oder aktualisiert werden.

<span id="page-31-8"></span><span id="page-31-4"></span>Abbildungen in dieser Anleitung und der tatsächliche Projektor können voneinander abweichen.

### **Bezeichnungen und Schreibweisen**

- Microsoft Windows 7-Betriebssystem
- Microsoft Windows 8.1-Betriebssystem
- Betriebssystem Microsoft Windows 10

In dieser Anleitung werden die oben erwähnten Betriebssysteme als "Windows 7", "Windows 8.1" und "Windows 10" bezeichnet. Der Sammelbegriff Windows wird für Windows 7, Windows 8.1 und Windows 10 verwendet. Verschiedene Versionen von Windows werden beispielsweise auch als Windows 7/8.1 (unter Auslassung des Begriffs Windows) bezeichnet.

### **Allgemeine Hinweise**

EPSON ist eine eingetragene Marke und EPSON Exceed Your Vision ist eine eingetragene Logomarke von Seiko Epson Corporation.

Microsoft, Windows und das Windows-Logo sind Marken oder eingetragene Marken der Microsoft Corporation in den USA und/oder anderen Ländern.

Intel' ist eine eingetragene Marke der Intel Corporation in den USA und/oder anderen Ländern.

Andere in dieser Dokumentation verwendete Produktnamen werden hier ebenfalls nur zu Kennzeichnungszwecken verwendet und sind unter Umständen Marken ihrer entsprechenden Inhaber. Epson verzichtet auf jedwede Rechte an diesen Marken.

Software-Urheberrecht: Dieses Produkt verwendet sowohl freie Software als auch Software, deren Rechte dieses Unternehmen hält.

### **Copyright-Zuschreibung**

Diese Informationen können ohne Ankündigung geändert werden. ©SEIKO EPSON CORPORATION 2018. All rights reserved. 2018.3 413569600DE